# **E**hipsmall

Chipsmall Limited consists of a professional team with an average of over 10 year of expertise in the distribution of electronic components. Based in Hongkong, we have already established firm and mutual-benefit business relationships with customers from,Europe,America and south Asia,supplying obsolete and hard-to-find components to meet their specific needs.

With the principle of "Quality Parts,Customers Priority,Honest Operation,and Considerate Service",our business mainly focus on the distribution of electronic components. Line cards we deal with include Microchip,ALPS,ROHM,Xilinx,Pulse,ON,Everlight and Freescale. Main products comprise IC,Modules,Potentiometer,IC Socket,Relay,Connector.Our parts cover such applications as commercial,industrial, and automotives areas.

We are looking forward to setting up business relationship with you and hope to provide you with the best service and solution. Let us make a better world for our industry!

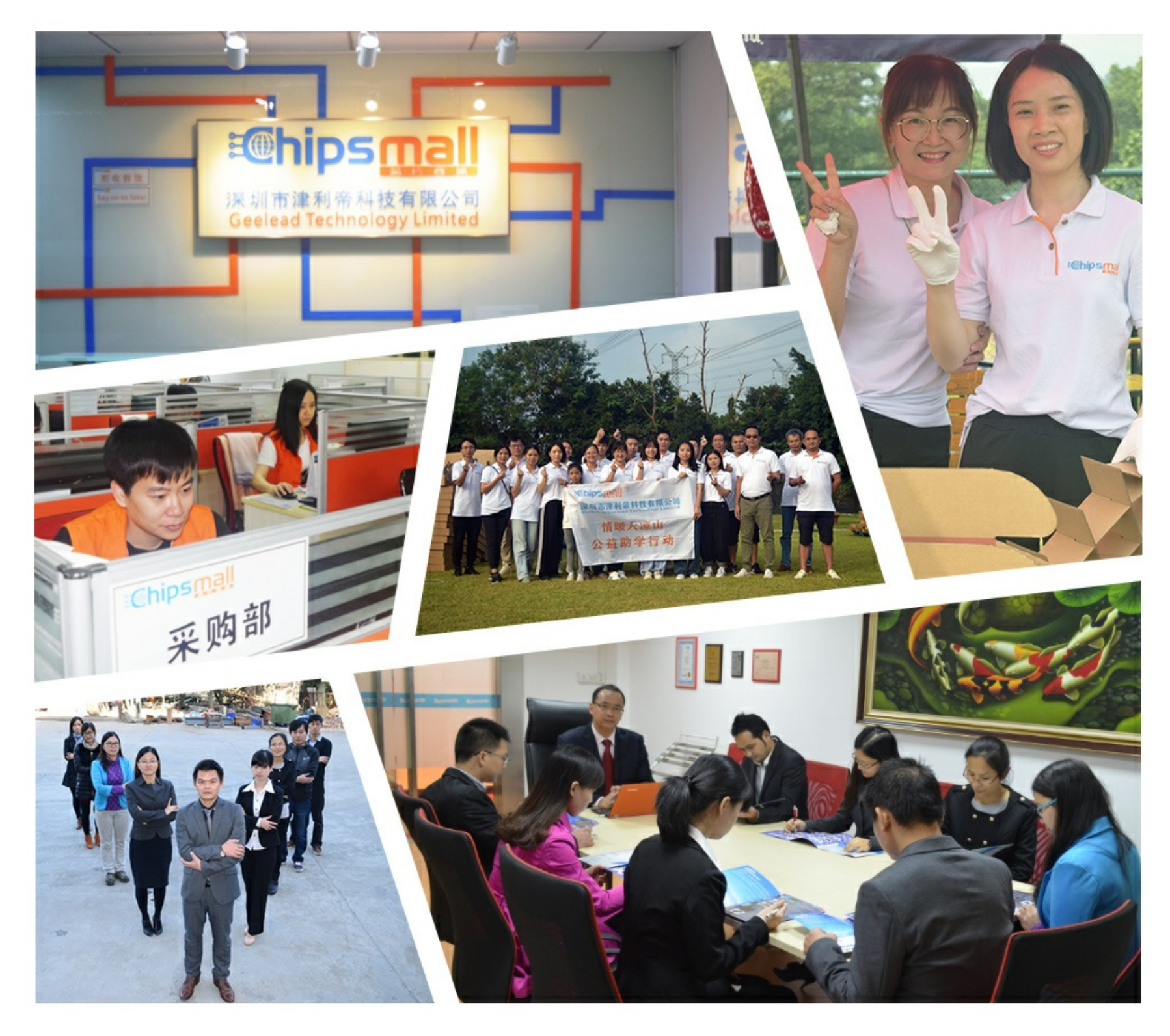

## Contact us

Tel: +86-755-8981 8866 Fax: +86-755-8427 6832 Email & Skype: info@chipsmall.com Web: www.chipsmall.com Address: A1208, Overseas Decoration Building, #122 Zhenhua RD., Futian, Shenzhen, China

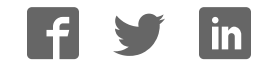

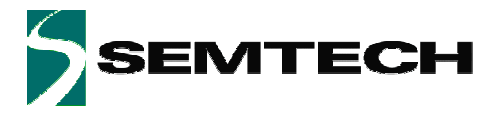

**ADVANCED COMMUNICATIONS & SENSING PRELIMINARY PRELIMINARY** 

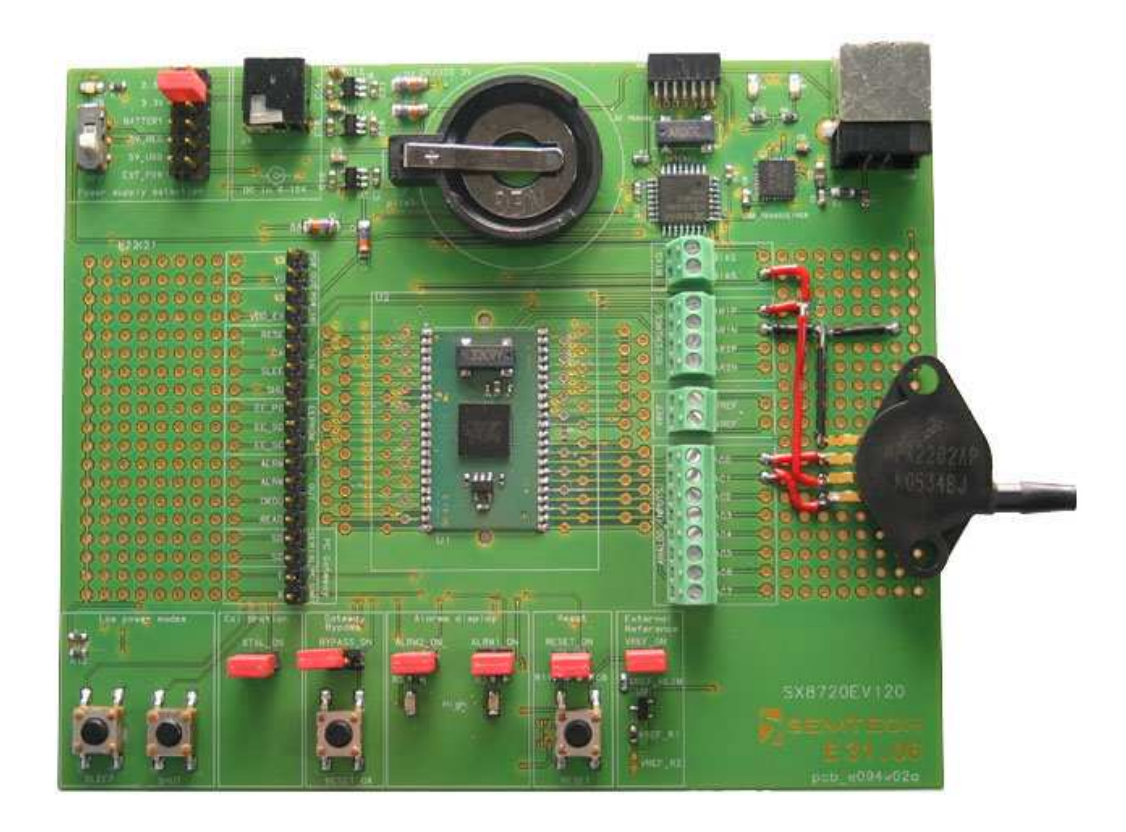

## **XE8000EV120 Interfacing your first pressure sensor**

## **Application Note**

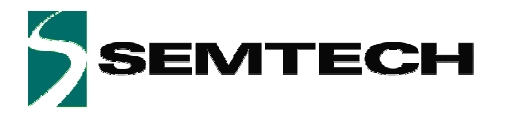

**ADVANCED COMMUNICATIONS & SENSING** 

#### **PRELIMINARY**

## **Table of Contents**

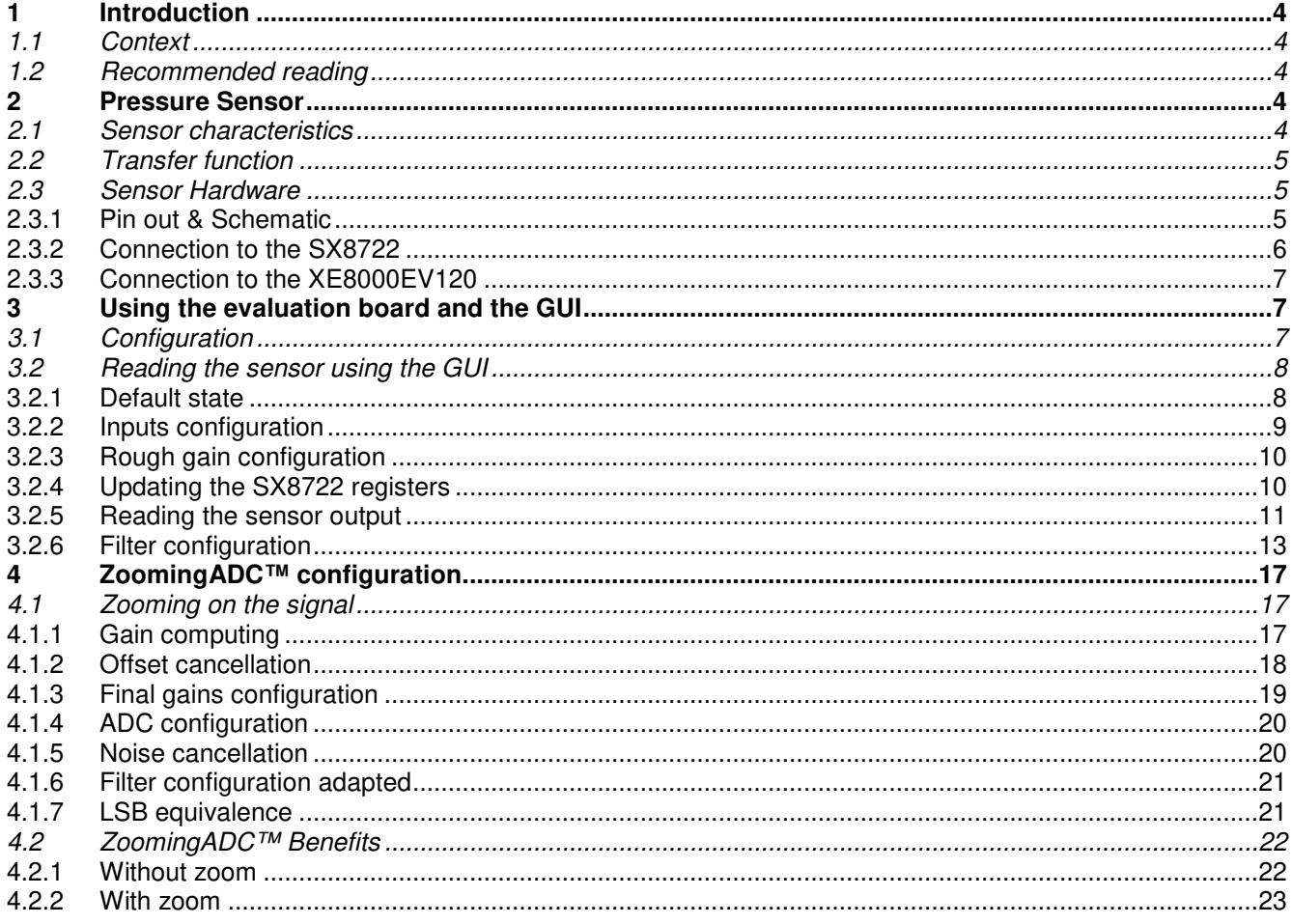

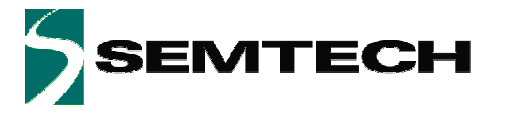

**ADVANCED COMMUNICATIONS & SENSING** 

#### **PRELIMINARY**

## **Table of Figures**

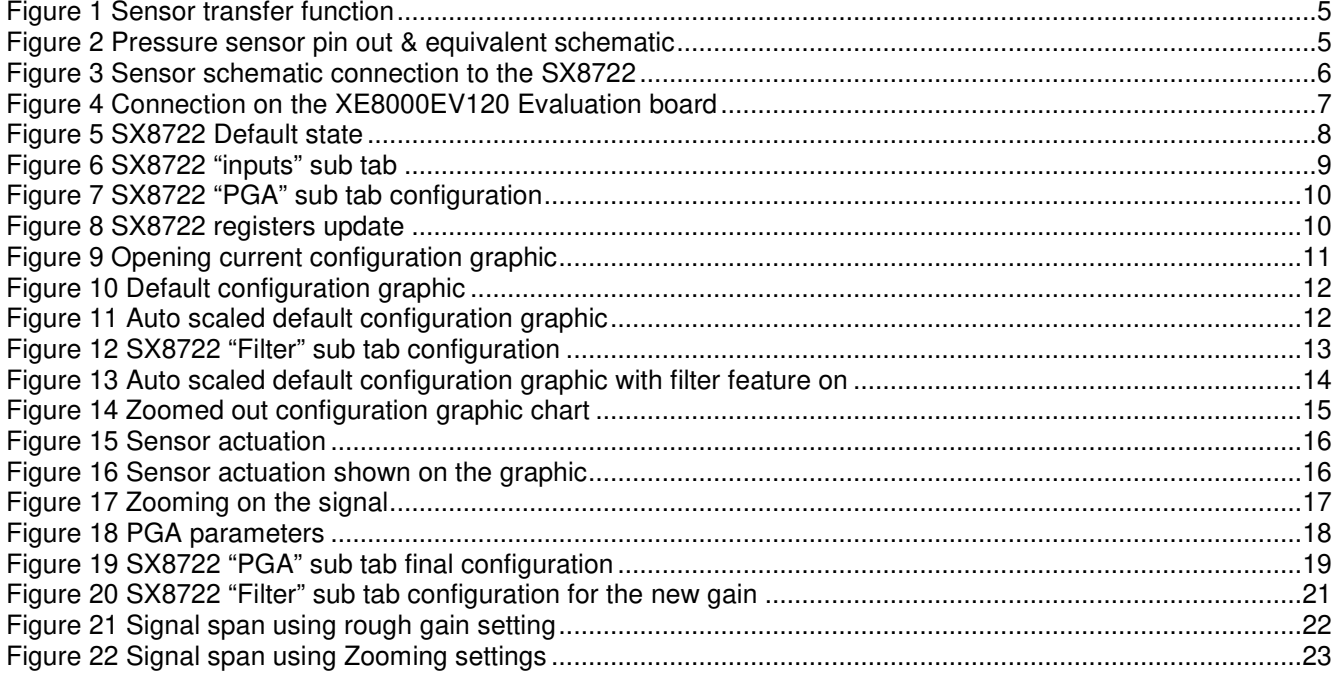

## **Table of Tables**

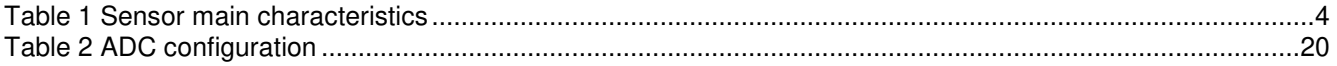

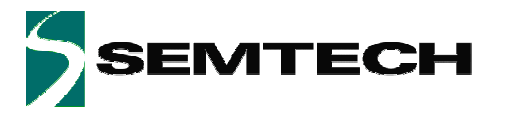

## **1 Introduction**

## **1.1 Context**

This document intends to show how to interface a pressure sensor using the XE8000EV120 evaluation board.

It also shows how to use efficiently the ZoomingADC™ of the SX8722 and demonstrate the benefits of the zooming feature.

## **1.2 Recommended reading**

Other useful documents are listed below

- SX8722 Datasheet
- XE8000EV120 User's Guide

## **2 Pressure Sensor**

This chapter describes the pressure sensor and its main characteristics.

## **2.1 Sensor characteristics**

The chosen sensor for this application is a 200kPa absolute pressure sensor type MPX2202AP by Freescale. Its main characteristics are described in the table below:

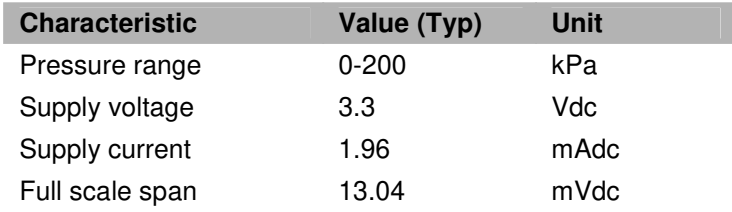

**Table 1 Sensor main characteristics** 

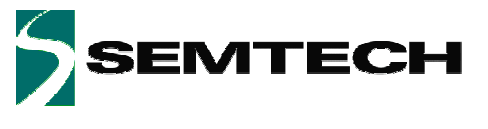

## **2.2 Transfer function**

The transfer function of the sensor is given in the figure below. It shows the output voltage (min., typ. and max.) as a function of the absolute input pressure for the specified supply voltage.

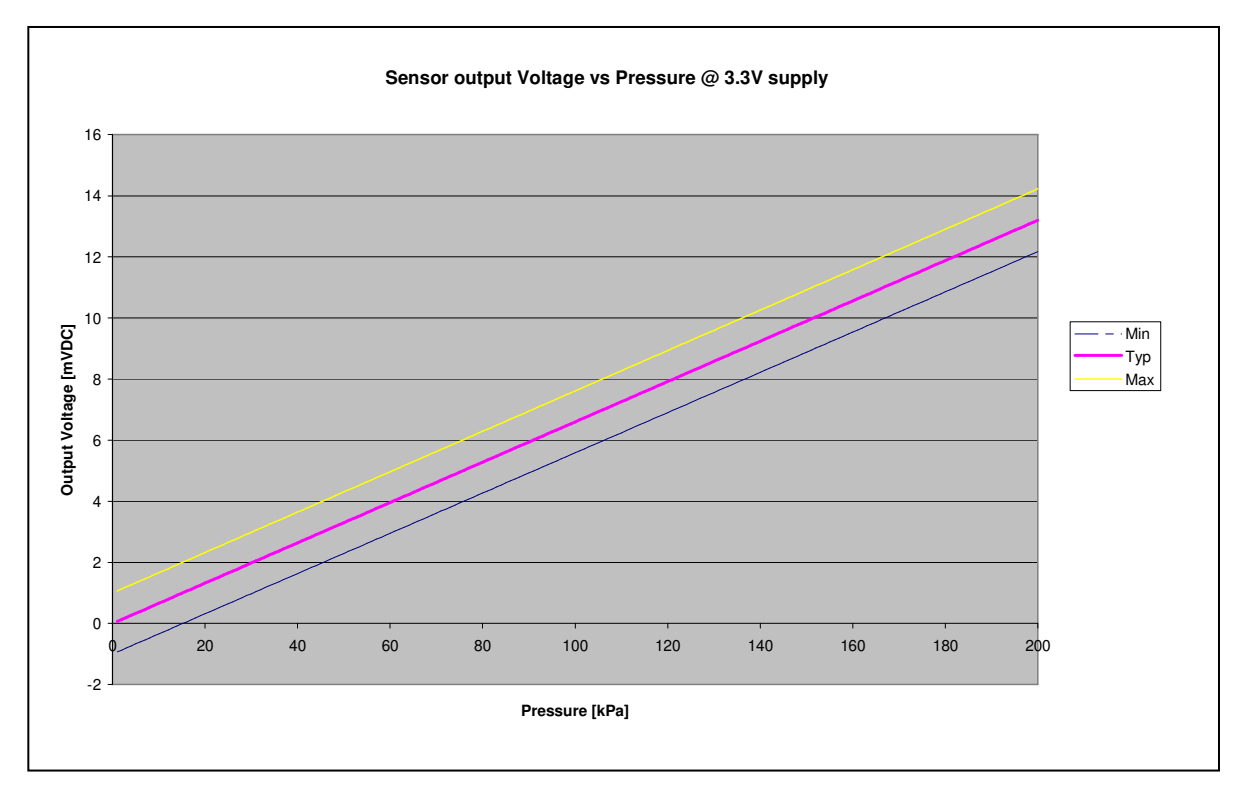

**Figure 1 Sensor transfer function** 

**Note:** The given transfer function in the datasheet is for a 10V power supply, here the transfer function was translated for a 3.3V power supply

## **2.3 Sensor Hardware**

## **2.3.1 Pin out & Schematic**

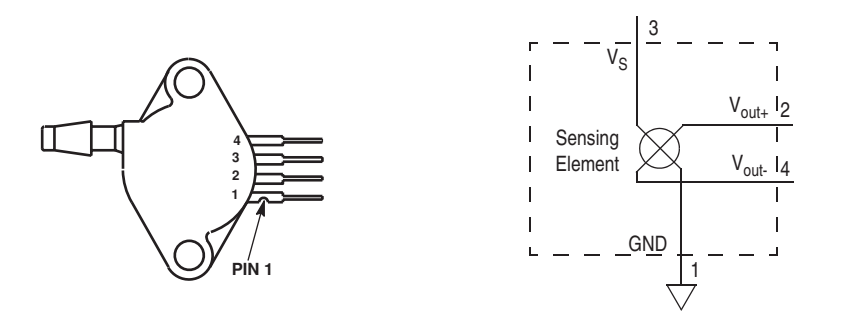

**Figure 2 Pressure sensor pin out & equivalent schematic** 

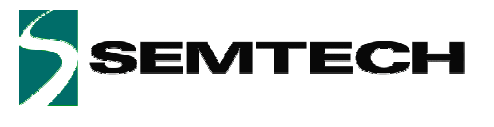

### **2.3.2 Connection to the SX8722**

The schematic below shows how the sensor is connected to the SX8722 using the pins AC0 – AC1 as differential input and AR0 – AR1 as reference inputs. The BIAS is @ VDD.

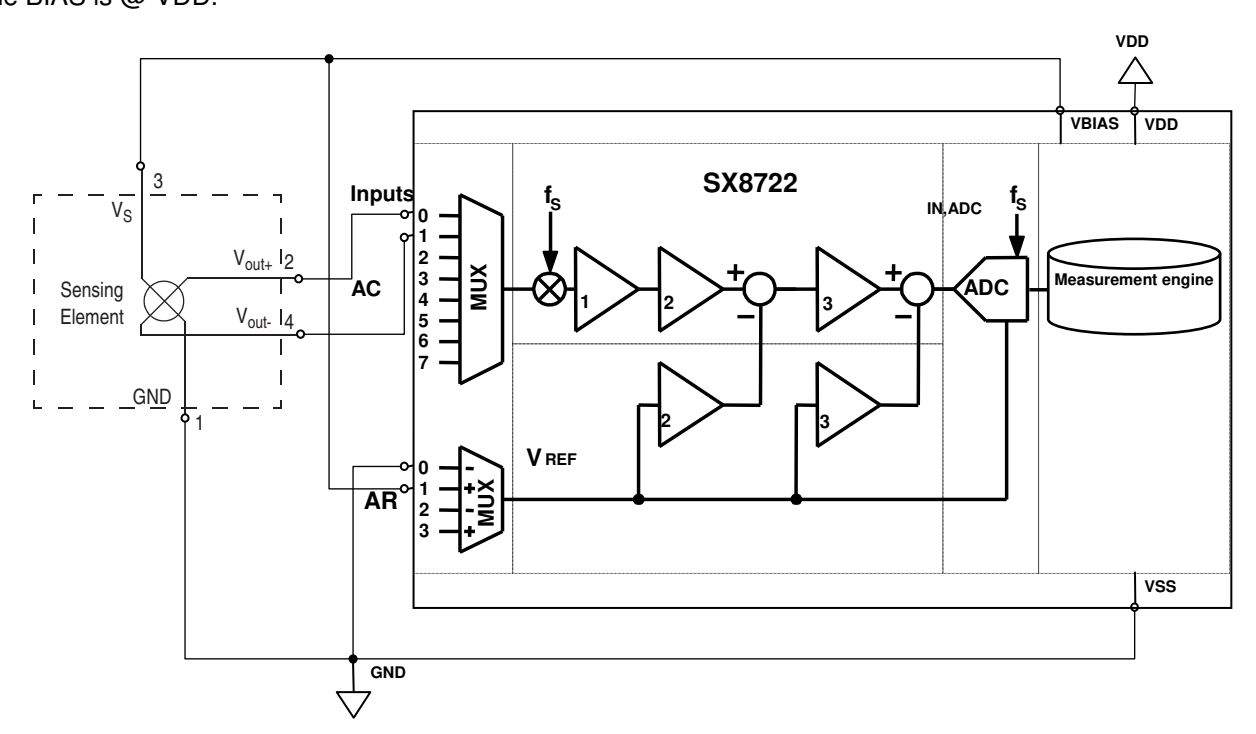

**Figure 3 Sensor schematic connection to the SX8722** 

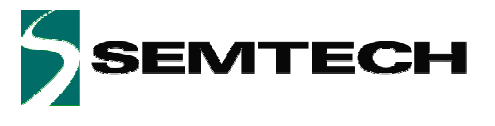

## **2.3.3 Connection to the XE8000EV120**

The picture below shows how to connect the sensor on the evaluation board, each black point represent a connection.

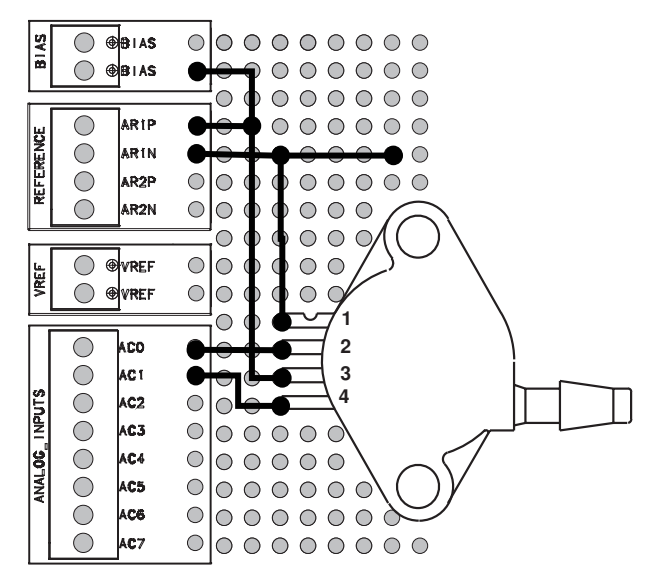

**Figure 4 Connection on the XE8000EV120 Evaluation board** 

**Note:** To avoid crossing Vout+ and Vout-, the schematic above shows that Vout+ is connected to AC0 (default negative input) and Vout- is connected to AC1 (default positive output). This means that the signal is inverted, but as the SX8722 allows inverting the polarity of the inputs we will use the "sign inversion" feature during SX8722 configuration.

## **3 Using the evaluation board and the GUI**

## **3.1 Configuration**

- 1. Connect the sensor as described in **Error! Reference source not found.**
- 2. select the power supply of the evaluation board to 3.3V (see chapter 3.4.2 of the evaluation board user's guide)
- 3. Connect the USB connector to the evaluation board and to the PC.
- 4. Launch the SX8722 GUI
- 5. Power on the evaluation board
- 6. Open the COM port (see chapter 2.2 of the user's guide)

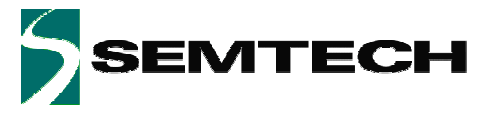

## **3.2 Reading the sensor using the GUI**

## **3.2.1 Default state**

By default, if the external EEPROM was not already programmed, the SX8722 state should look like in the picture beside.

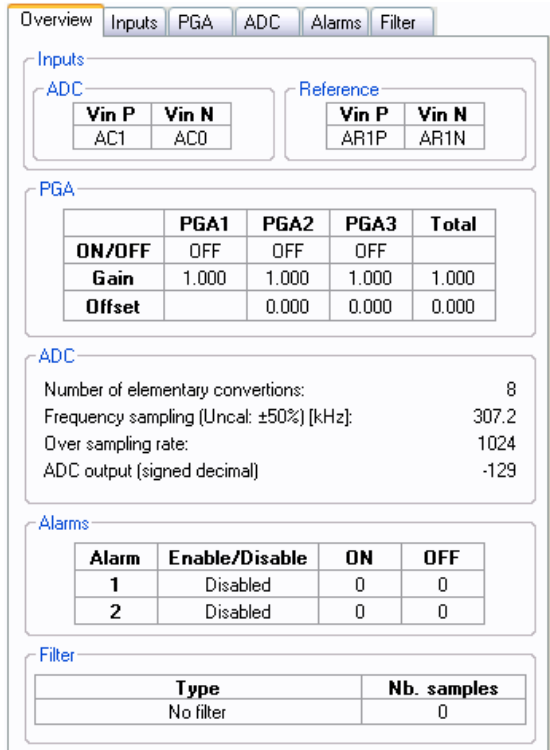

**Figure 5 SX8722 Default state** 

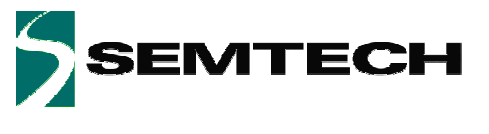

## **3.2.2 Inputs configuration**

The inputs must be changed to differential mode, and the sign must be inverted (see § 2.3.3), the reference inputs are already correct.

The inputs configuration sub tab should look like the picture beside

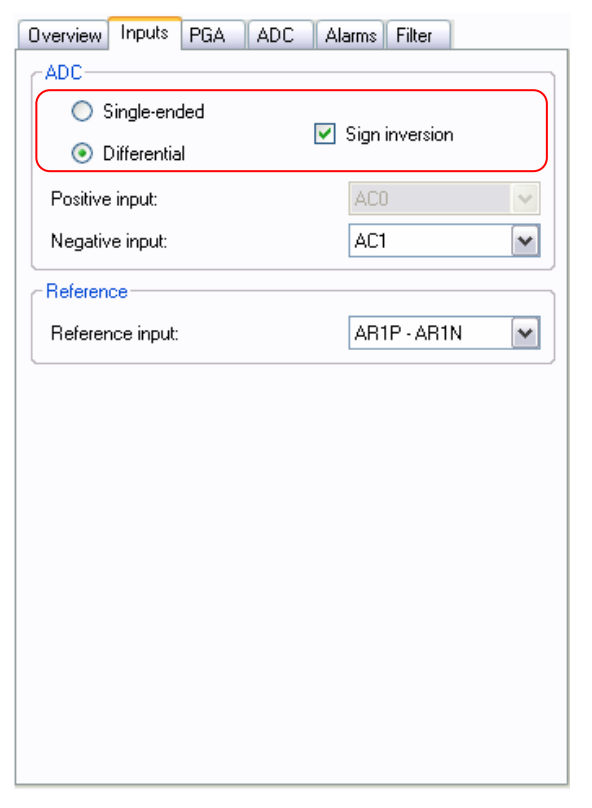

**Figure 6 SX8722 "inputs" sub tab** 

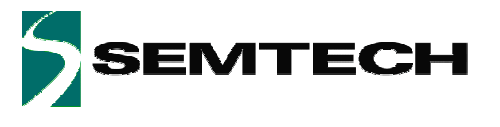

### **3.2.3 Rough gain configuration**

As the transfer function shows, the total span of the sensor is 14.5mV and the total span of the ZoomingADC is 3.3V (VDD).

The gain that needs to be applied to see the full range of the signal is then calculated as follows:

$$
Gain = \frac{ADCOut_{Max}}{SensorOut_{Max}} = \frac{3300mV}{14.5mV} = 227
$$

This means PGA  $1 = 10$ , PGA  $2 = 10$  and PGA $3 = 2.25$  (granularity of PGA  $3 = 1/12$ ) The biasing of the PGA should be changed from 25% to 100% The "PGA" sub tab should then look like as picture beside.

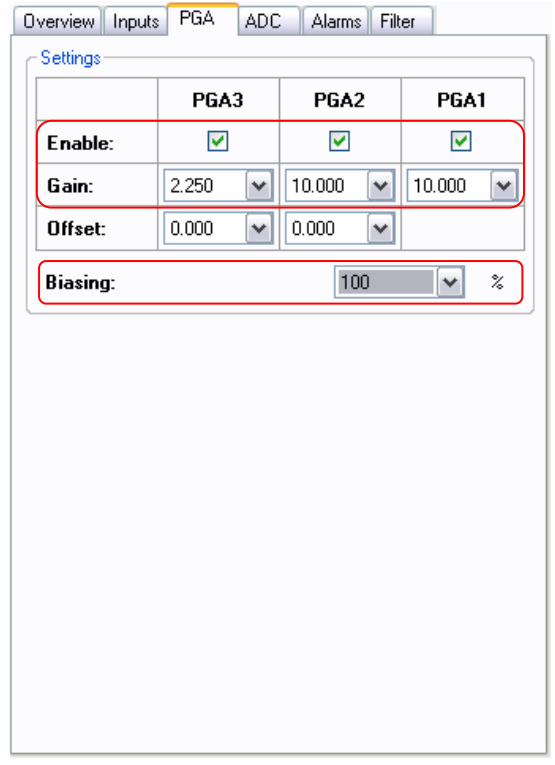

**Figure 7 SX8722 "PGA" sub tab configuration** 

## **3.2.4 Updating the SX8722 registers**

Now that the inputs and the gains are defined, we need to update the SX8722 registers by clicking on "Write" button.

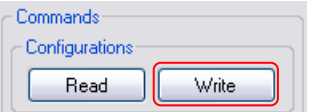

**Figure 8 SX8722 registers update** 

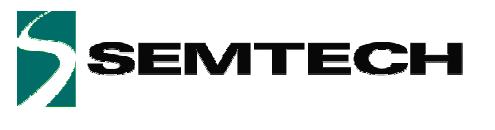

**ADVANCED COMMUNICATIONS & SENSING PRELIMINARY PRELIMINARY** 

### **3.2.5 Reading the sensor output**

Now that the inputs are correctly set, we can look at the sensor output signal, to proceed, double-click on the graphic preview in picture below:

| Overview<br><b>Inputs</b> | <b>PGA</b> | ADC.<br>Alarms   | Filter         |                 |      |      |  |
|---------------------------|------------|------------------|----------------|-----------------|------|------|--|
| <b>Settings:</b>          | Register   | Addr             | Value          |                 |      |      |  |
|                           |            |                  |                | C1AdcReq1       | OxOA | 7C   |  |
|                           | PGA3       | PGA2             | PGA1           | C1AdcReq2       | OxOB | FF   |  |
| Enable:                   | ▽          | ▽                | ☑              | C1AdcReq3       | OxOC | 30   |  |
| Gain:                     | 2.250      | 10.000<br>v<br>٧ | 10.000<br>M    | C1AdcReg4       | 0x0D | 9В   |  |
|                           |            |                  |                | C1AdcReg5       | OxOE | 00   |  |
| Offset:                   | 0.000      | 0.000<br>٧<br>M  |                | C1AdcReg6       | OxOF | 10   |  |
| <b>Biasing:</b>           |            | 100              | $\!\! \%$<br>٧ | C1SXCfg         | 0x10 | 01   |  |
|                           |            |                  |                | <b>C1FParam</b> | 0x11 | OO   |  |
|                           |            |                  |                | C1Alm10n        | 0x12 | 0000 |  |
|                           |            |                  |                | C1Alrm10ff      | 0x14 | 0000 |  |
|                           |            |                  |                | C1Alrm20n       | 0x16 | 0000 |  |
|                           |            |                  |                | C1Alrm20ff      | 0x18 | 0000 |  |
|                           |            |                  |                | C1DataOut       | Ox1A | 6FA7 |  |
|                           |            |                  |                | 28583           |      |      |  |

**Figure 9 Opening current configuration graphic** 

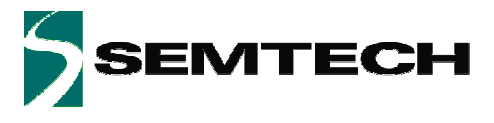

And the window shown below will appear:

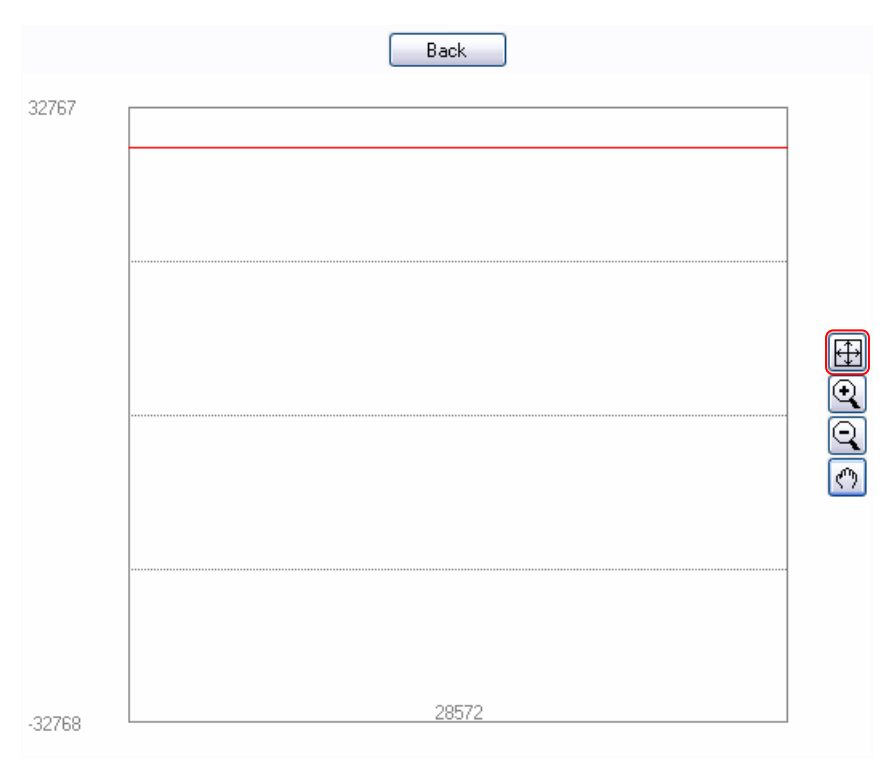

#### **Figure 10 Default configuration graphic**

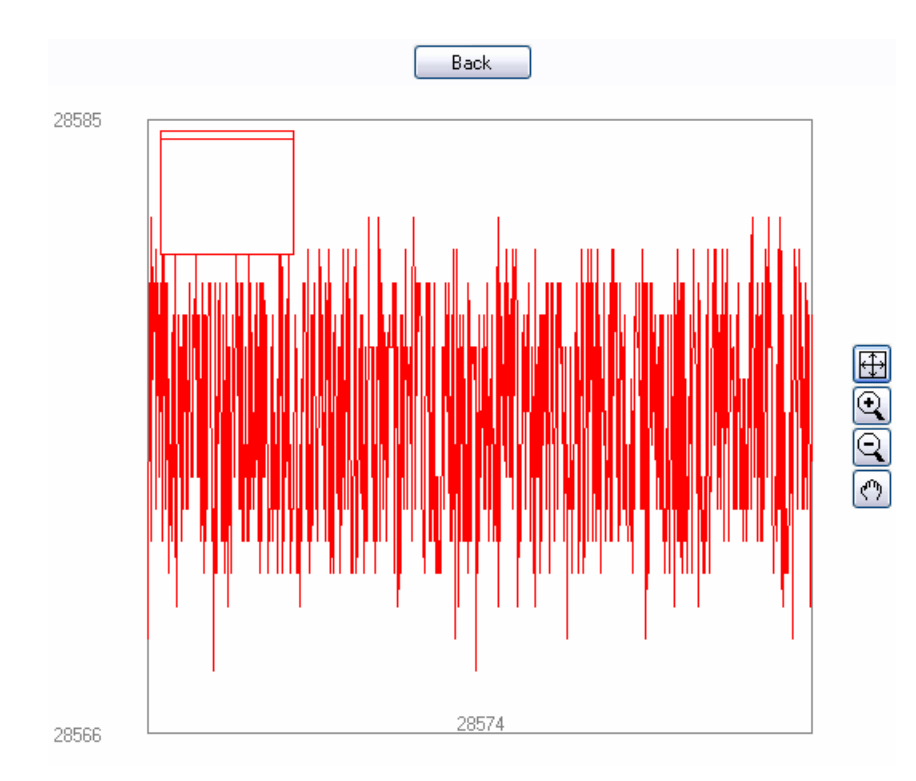

#### Click on the "Auto scale" button

#### **Figure 11 Auto scaled default configuration graphic**

The graphic is now zooming on the signal span, it appears to be noisy, and so we will use the filtering feature.

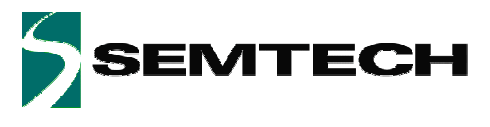

## **3.2.6 Filter configuration**

Choosing a moving average of ten will be enough to get a clean signal, choose "Moving average" and set on 10 samples.

Then update the SX8722 registers by clicking "Write" button

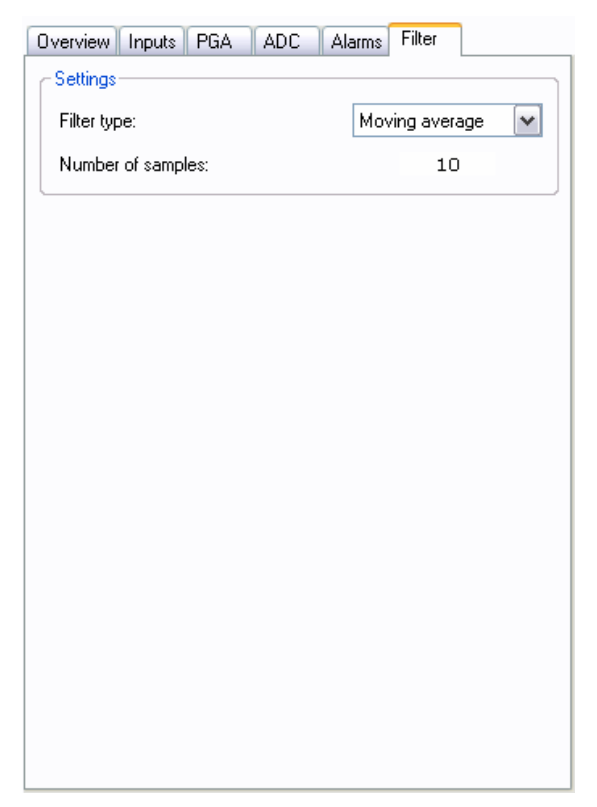

**Figure 12 SX8722 "Filter" sub tab configuration** 

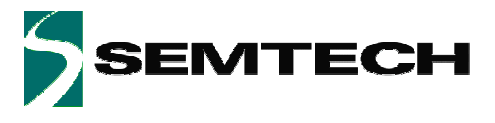

Then click on "Auto scale" button again on the chart window, the signal should be looking like the picture below:

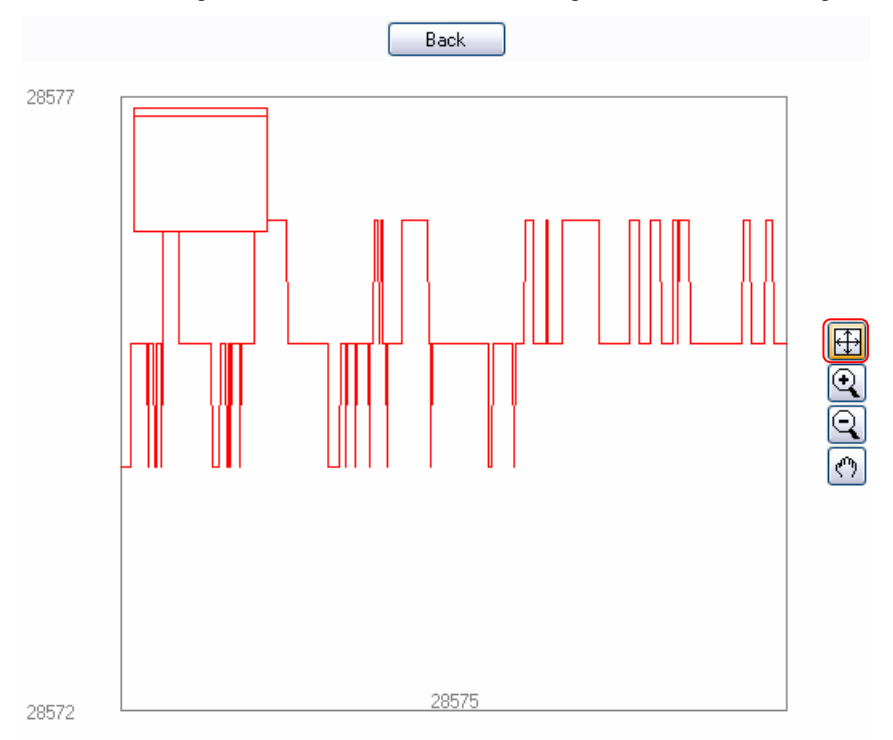

#### **Figure 13 Auto scaled default configuration graphic with filter feature on**

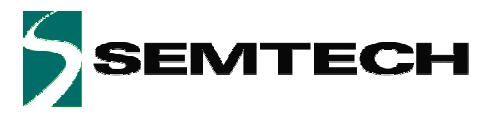

Now the signal noise represent only +/- 1 LSB , select "Zoom –" button and click 4 times on the graphic to get the following view :

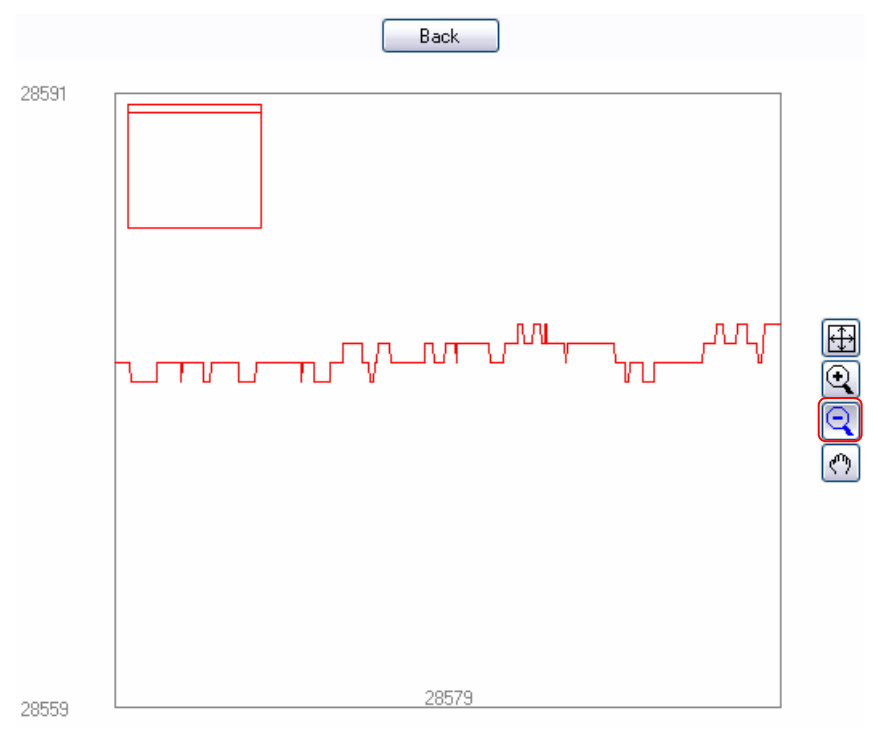

**Figure 14 Zoomed out configuration graphic chart** 

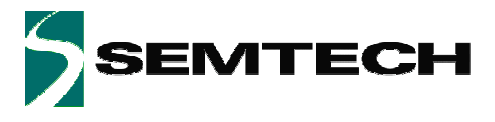

Now, with your thumb, close and open the sensor input tube as shown in picture below:

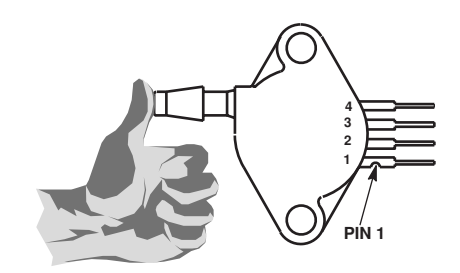

**Figure 15 Sensor actuation** 

The graphic should show this interaction as shown below:

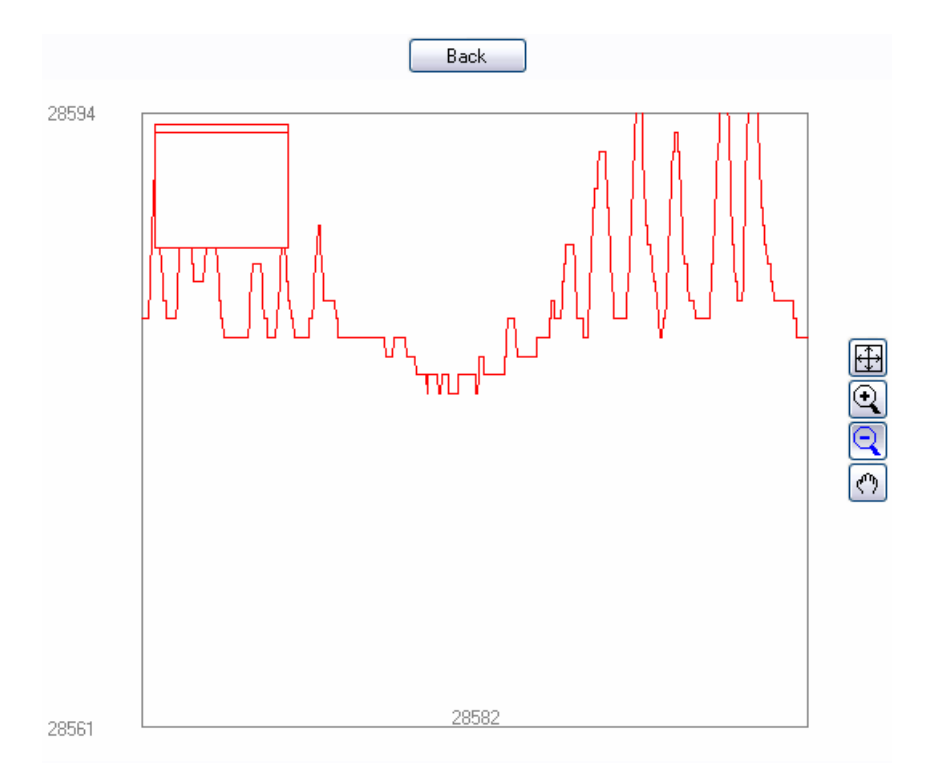

#### **Figure 16 Sensor actuation shown on the graphic**

In the previous steps, you learn how to get a quick view of the sensor output signal; the next chapter shows how to get the best of the ZoomingADC™ capability.

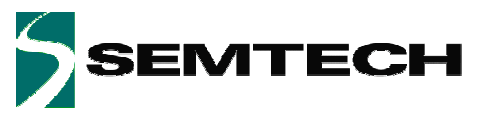

## **4 ZoomingADC™ configuration**

## **4.1 Zooming on the signal**

As the sensor is supposed to work at the atmospheric pressure (max: 107.8kPa - min: 88.7kPa) we will zoom on around these values and thus use the maximum amplification as possible to get the full signal at the ADC input. As for zoom in pictures we set a particular zone of interest called measuring window (in red below).

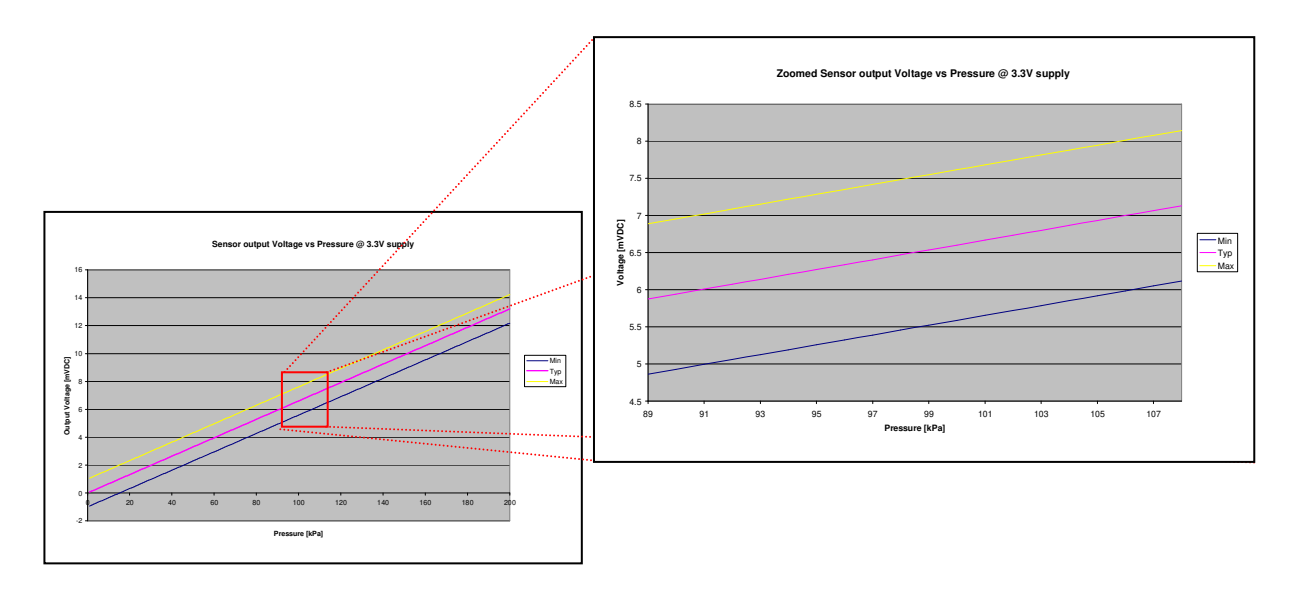

**Figure 17 Zooming on the signal** 

## **4.1.1 Gain computing**

To compute the total gain that must be applied to the sensor output signal we must know 2 parameters:

- 1. The maximum output span of the ADC, here 3.3V
- 2. The maximum output span value of the sensor in the measuring window, here around  $8.5 4.5 = 4$ mV

Now we can apply the following formula to get the gain:  $Gain = \frac{775000W_{max}}{2} = \frac{3300W}{1} = 825$  $\overline{\mathcal{L}}$  $=\frac{ADCOut_{Max}}{2}=\frac{3300mV}{1}$  $mV$  $mV$ SensorOut  $Gain = \frac{ADCOut}{2}$ Max Max

As the total gain is more than 100, we have to enable all PGA's to obtain a total amplification of 825 we must set the gains as follow:

- $\bullet$  PGA1 = 10
- $PGA 2 = 10$
- $PGA3 = 8.25$

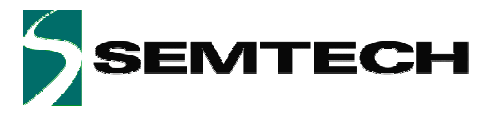

### **4.1.2 Offset cancellation**

The ZoomingADC™ offers to subtract a voltage generated using the Vref input, the schematic below shows how to use it.

The offset computation uses the middle sensor output value at the ZoomingADC™ input as shown in the formula below:

$$
Offset = \frac{Mw_{Max} - Mw_{Min}}{2} = \frac{8.5mV - 4.5mV}{2} = 6.5mV
$$

**Note:** Mw stands for measuring window.

Offset removing PGA after PGAs:

- PGA1: Amplified sensor output =  $6.5$ mV x 10 =  $65$ mV
- PGA2: Amplified sensor output =  $65mV \times 10 = 650mV$ Offset cancellation: min  $+/-$  0.2 x Vref (3.3V x 0.2 = 660mV) The minimum value is too big we cannot use the offset cancellation of PGA2
- PGA3: Amplified sensor output =  $650$ mV x  $8.25 = 5362$ mV Offset cancellation: min +/-  $1/12 \times V$ ref (1/12 x 3.3V = 275mV) The minimum value fits up to 19 times in  $5362 \text{mV}$  19/12 x  $3.3 = 5225 \text{mV}$ .

**Note:** 19/12 = 1.583

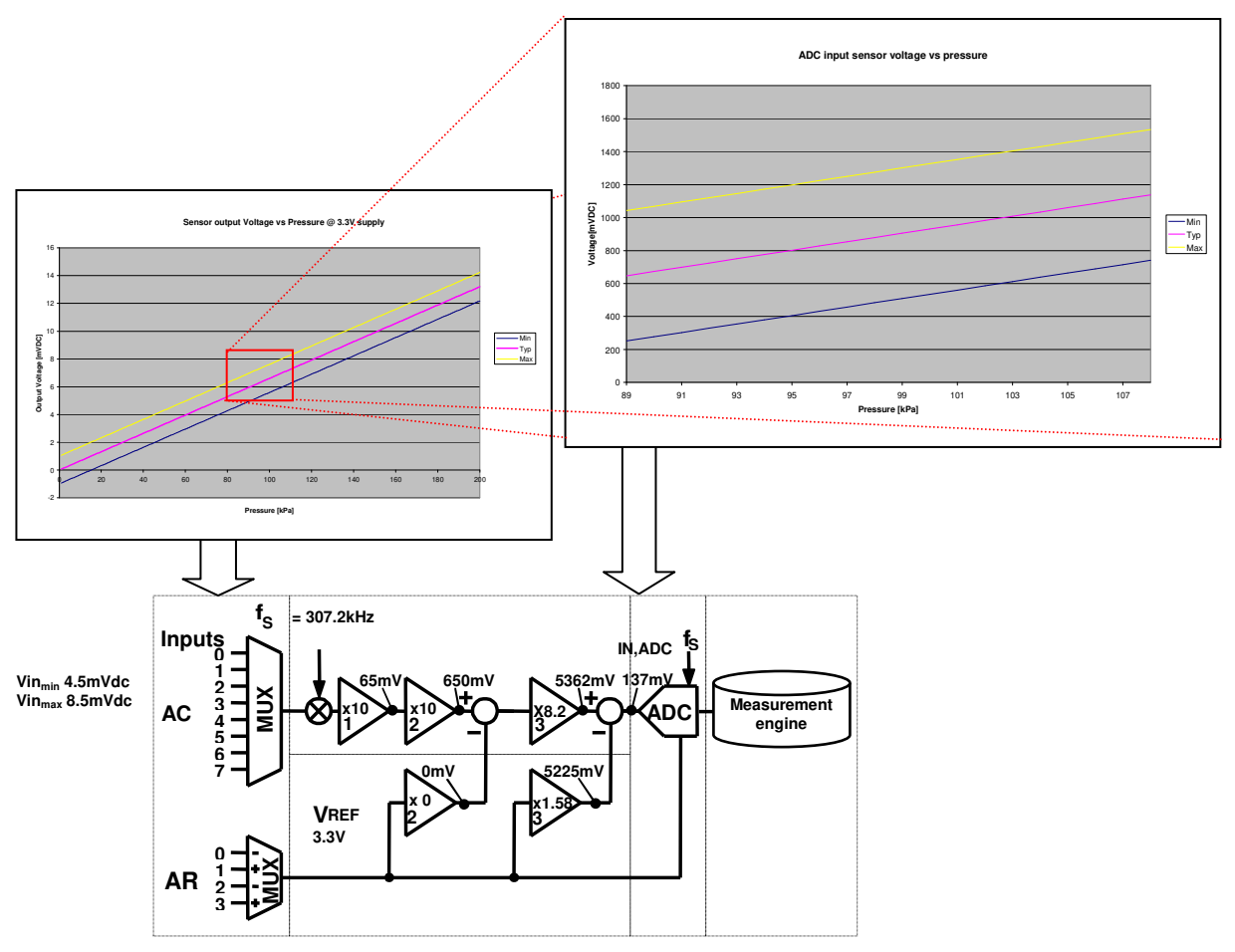

**Figure 18 PGA parameters** 

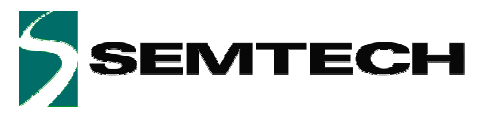

## **4.1.3 Final gains configuration**

As computed, the PGA gains can be raised to 825.

The offset is 19/12 (see §4.1.2), as the input signal is inverted and not the reference, the offset has to be negative.

The "PGA" sub tab should then look like as picture beside.

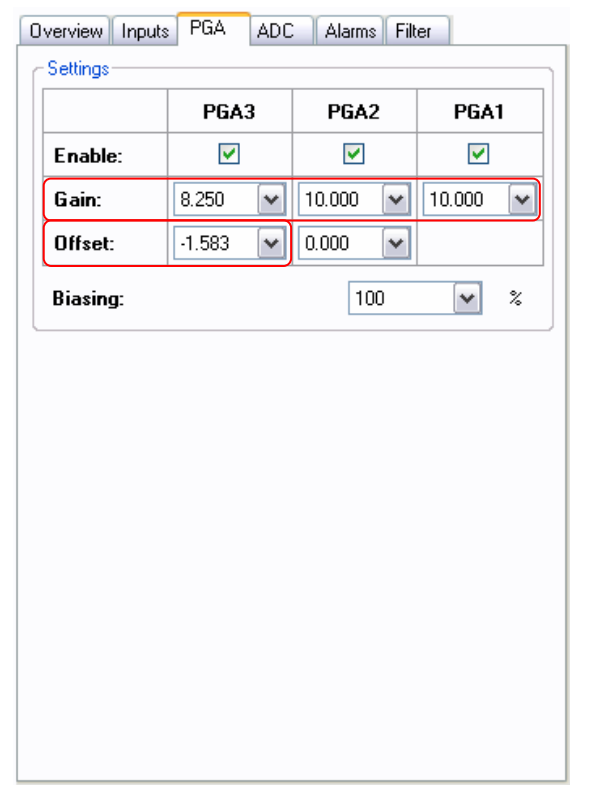

**Figure 19 SX8722 "PGA" sub tab final configuration** 

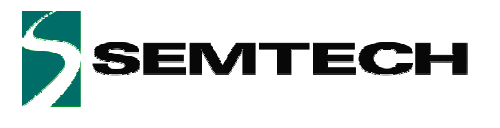

### **4.1.4 ADC configuration**

The following PGA and ADC set-up is chosen to implement the measurement window. With this set-up, the input voltage range of the circuit corresponding to the full scale output code range is 4.5mV to 8.5mV. This window is represented in Figure 17.

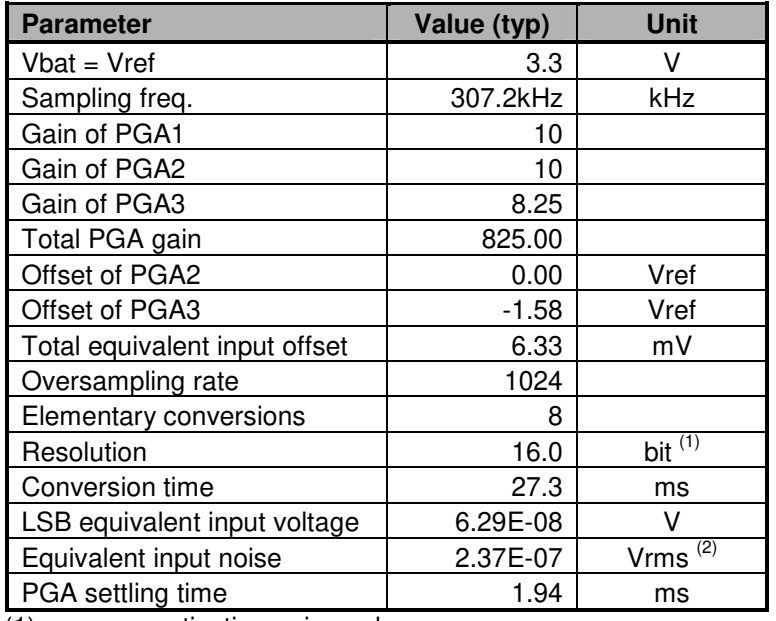

(1) quantization noise only

white noise included

#### **Table 2 ADC configuration**

### **4.1.5 Noise cancellation**

In order to cancel completely the white noise generated by the ADC and PGA, we have to average the measured value. To get a stable reading, you need to reduce the equivalent input noise to VLSB/12. The averaging value is calculated as follows:

$$
\left(\frac{ImpNoise}{LSB} \cdot \sqrt{12}\right)^2 = \left(\frac{2.37E - 07}{9.94E - 08} \cdot \sqrt{12}\right)^2 = 68
$$

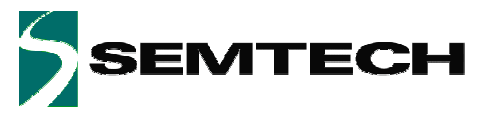

### **4.1.6 Filter configuration adapted**

As computed in §4.1.5, the filtering must be now adapted to the new gain. The filter chosen is moving average and the filtering value is 70. The "Filter" sub tab should now look like picture beside

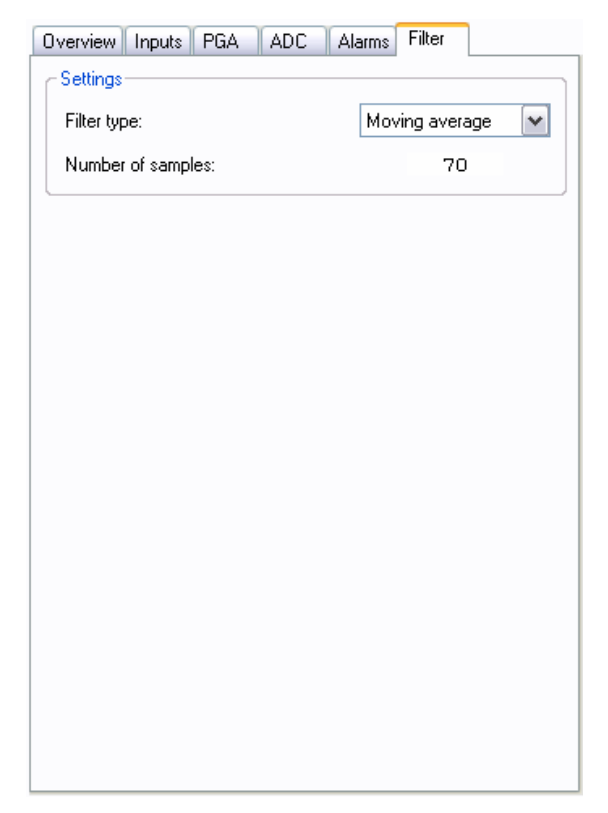

**Figure 20 SX8722 "Filter" sub tab configuration for the new gain** 

### **4.1.7 LSB equivalence**

Using the defined ADC and PGA set-up, an equivalent input pressure per LSB can be calculated. Using the typical sensor transfer function, we obtain:

$$
Pr\,essure: \frac{V_{LSB} \cdot pressure\_range}{Sensor\_voltage\_range} = \frac{63nV \cdot 200kPa}{13.04mV} = 0.96Pa
$$

The approximate equivalence between Pressure and altitude is defined as follow:

$$
Altitude: 100kPa = 8620m \rightarrow \frac{0.96Pa \cdot 8620m}{100kPa} = 0.0079m
$$

This means that this implementation has a resolution of 8cm altitude.

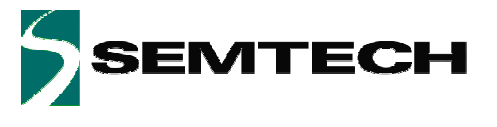

## **4.2 ZoomingADC™ Benefits**

Now that we zoomed on the signal, we can compare with and without zoom performances.

## **4.2.1 Without zoom**

To make a comparison do as follow:

- 1. Set the configuration to Gain = 225 & no offset cancellation
- 2. On the graph, set the full scale
- 3. Then blow in the sensor tube (try to make the maximum signal span)

The result should look like the picture below:

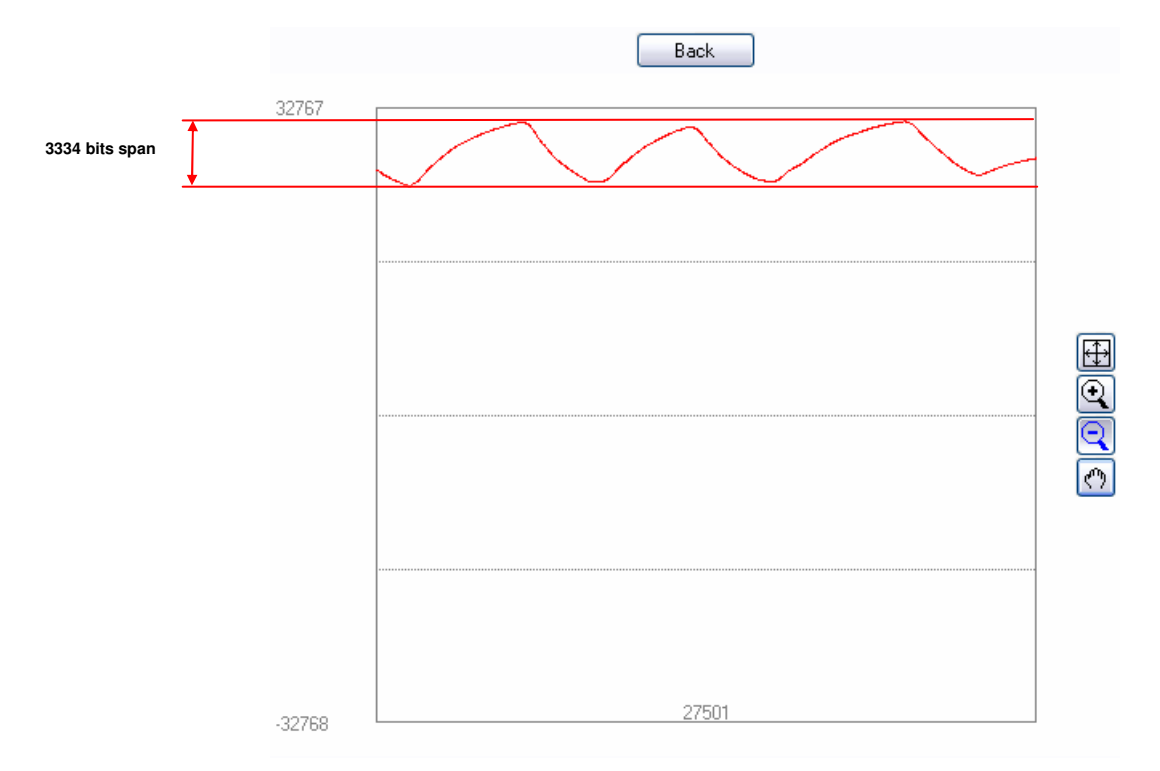

#### **Figure 21 Signal span using rough gain setting**

The signal span correspond to  $31923 - 28599 = 3324$  bits<sup>1</sup>

<sup>© 2007</sup> Semtech Corp. www.semtech.com To get the exact value of the span use the "Auto scale" feature.

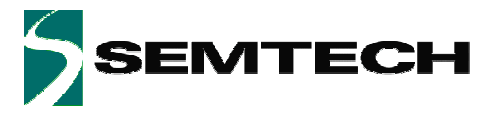

### **4.2.2 With zoom**

Now set the parameters as defined in § 4.1.3 (Gain 825, offset -1.58 x Vref) and repeat the points 2-3.

The result should look like the picture below:

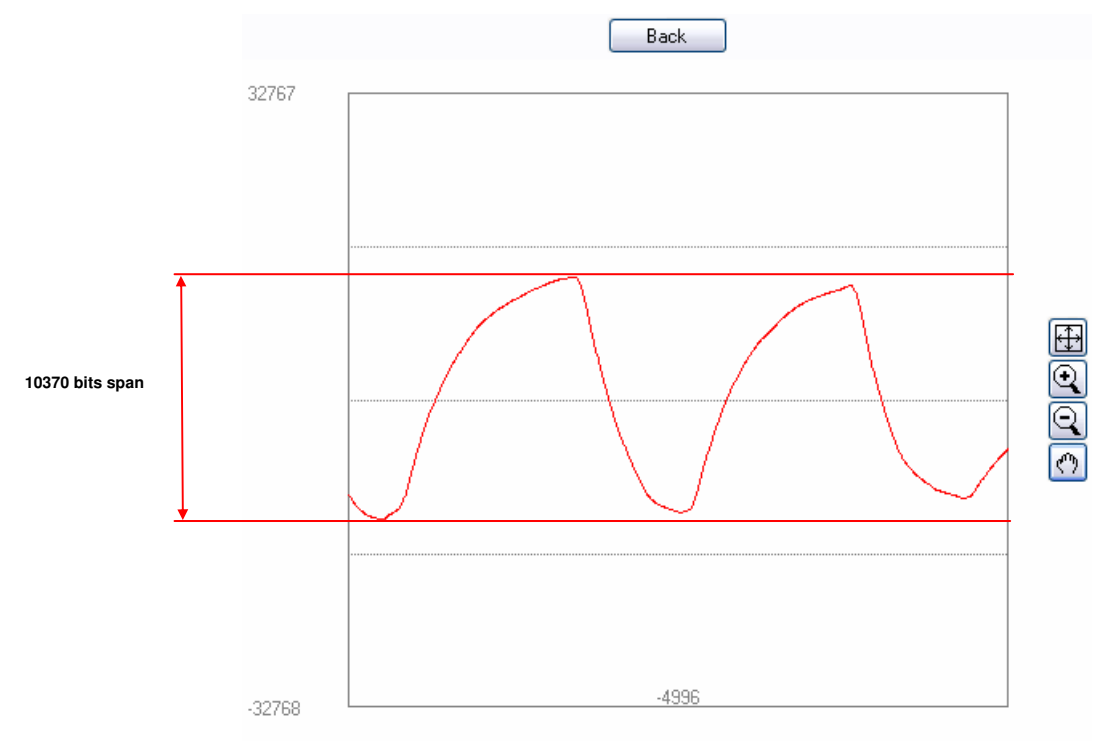

#### **Figure 22 Signal span using Zooming settings**

The signal span correspond to 11743 – 1374 = 10370 bits which corresponds to a **320% gain on the signal reading** allowing you to have more consistent readings.

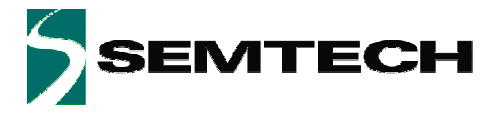

#### © Semtech 2007

All rights reserved. Reproduction in whole or in part is prohibited without the prior written consent of the copyright owner. The information presented in this document does not form part of any quotation or contract, is believed to be accurate and reliable and may be changed without notice. No liability will be accepted by the publisher for any consequence of its use. Publication thereof does not convey nor imply any license under patent or other industrial or intellectual property rights. Semtech assumes no responsibility or liability whatsoever for any failure or unexpected operation resulting from misuse, neglect improper installation, repair or improper handling or unusual physical or electrical stress including, but not limited to, exposure to parameters beyond the specified maximum ratings or operation outside the specified range.

SEMTECH PRODUCTS ARE NOT DESIGNED, INTENDED, AUTHORIZED OR WARRANTED TO BE SUITABLE FOR USE IN LIFE-SUPPORT APPLICATIONS, DEVICES OR SYSTEMS OR OTHER CRITICAL APPLICATIONS. INCLUSION OF SEMTECH PRODUCTS IN SUCH APPLICATIONS IS UNDERSTOOD TO BE UNDERTAKEN SOLELY AT THE CUSTOMER'S OWN RISK. Should a customer purchase or use Semtech products for any such unauthorized application, the customer shall indemnify and hold Semtech and its officers, employees, subsidiaries, affiliates, and distributors harmless against all claims, costs damages and attorney fees which could arise.

#### Contact Information

Semtech Corporation Advanced Communication and Sensing Products Division 200 Flynn Road, Camarillo, CA 93012 Phone (805) 498-2111 Fax : (805) 498-3804